# メールマガジンコンテンツ

## マニュアル

# Joruri CMS 2020

## サイトブリッジ株式会社 2024 年 1 月 25 日

## 目次

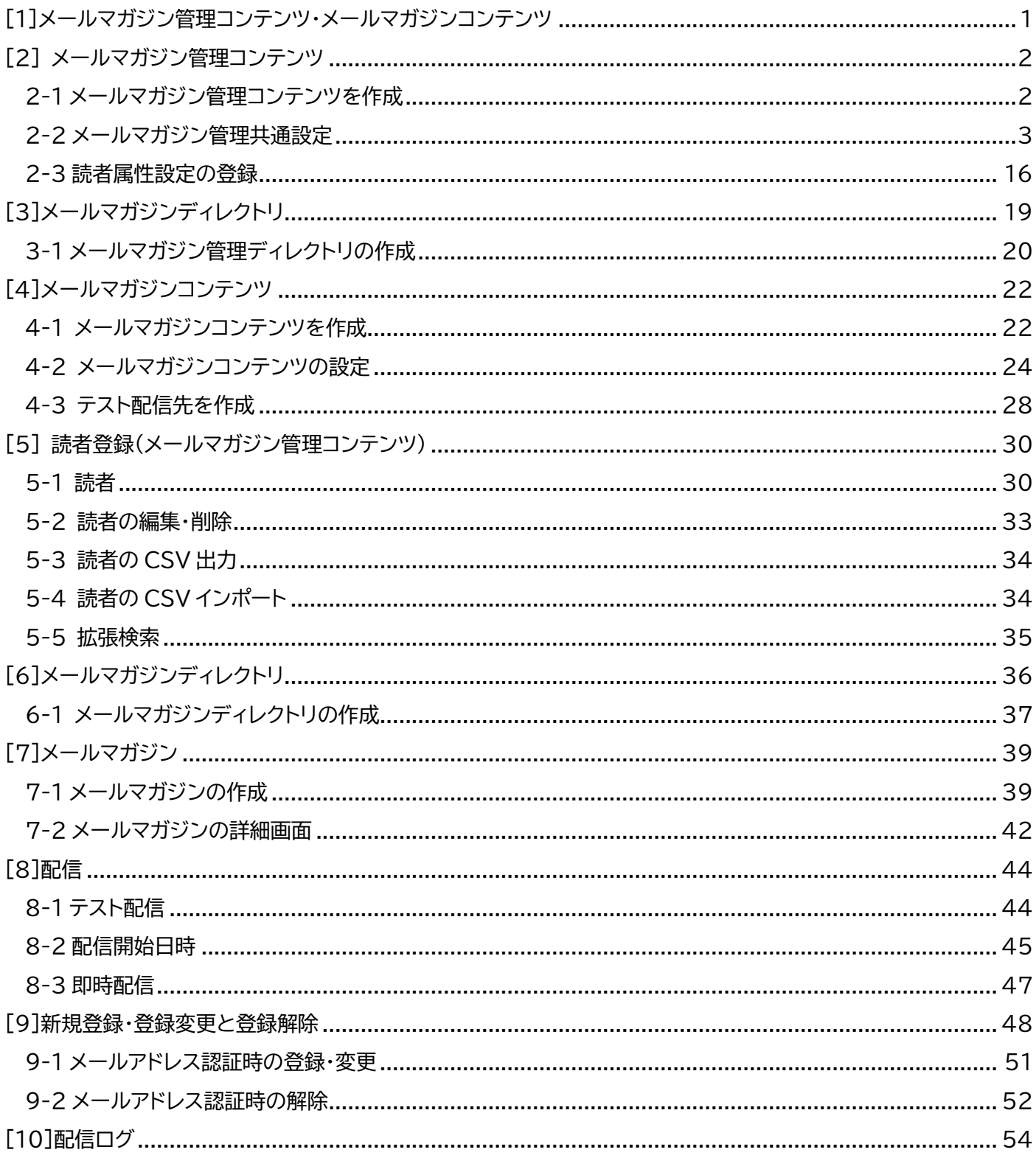

### <span id="page-2-0"></span>**[1]メールマガジン管理コンテンツ・メールマガジンコンテンツ**

メールマガジンコンテンツではメールマガジン管理コンテンツとメールマガジンコンテンツの 2 種類あります。 メールマガジン管理コンテンツでは各種メルマガ共通の設定や読者の管理などが行えます。

メールマガジンコンテンツではメルマガ記事の作成・編集・削除・テスト配信・配信等やメールマガジンの個別の設定 が行えます。

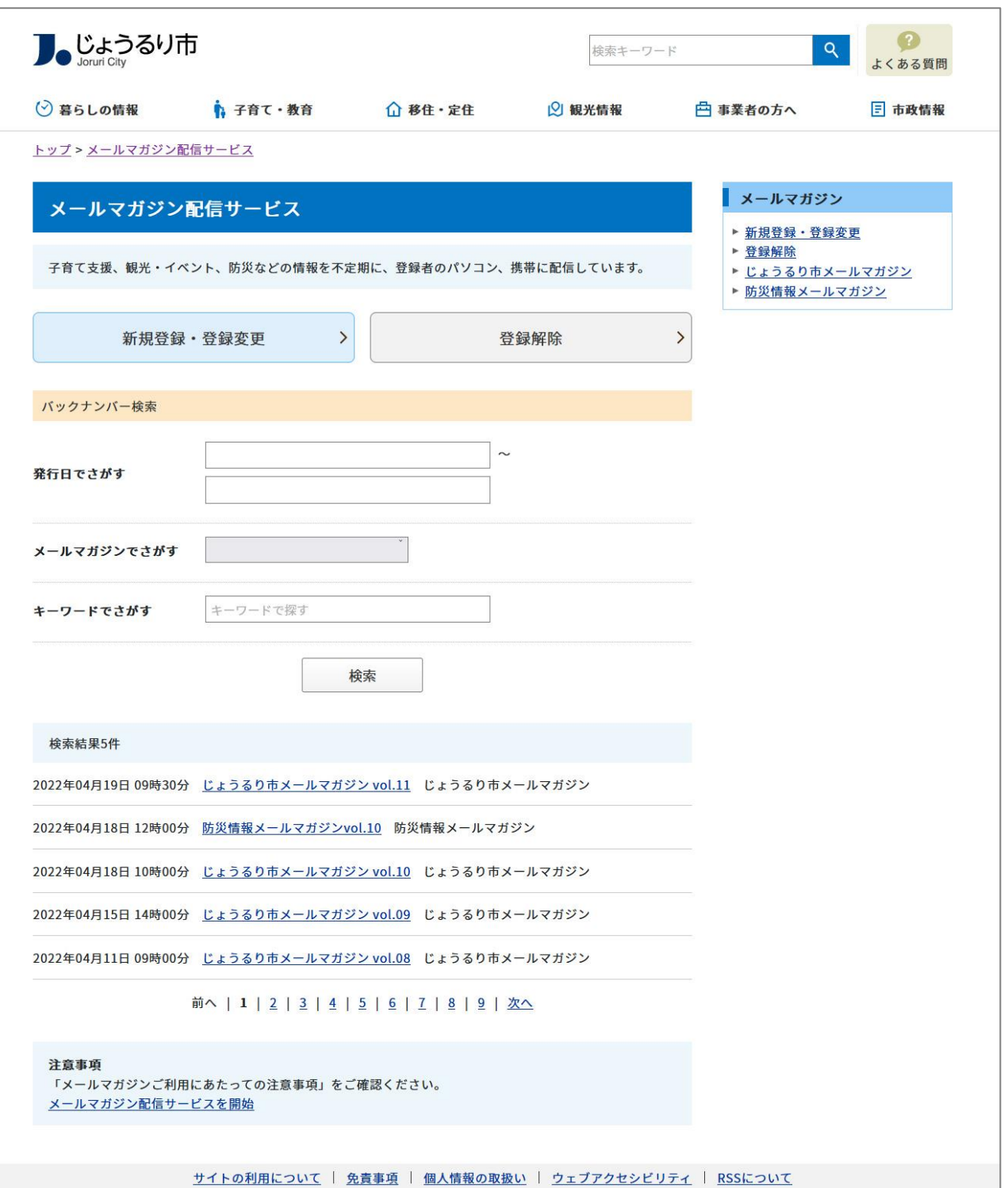

【公開画面 メールマガジン index ページ】

### <span id="page-3-0"></span>**[2] メールマガジン管理コンテンツ**

### <span id="page-3-1"></span>**2-1 メールマガジン管理コンテンツを作成**

(1) 管理画面の上部メニュー「コンテンツ」をクリックします。

コンテンツ一覧画面が表示されますので「作成」をクリックします。

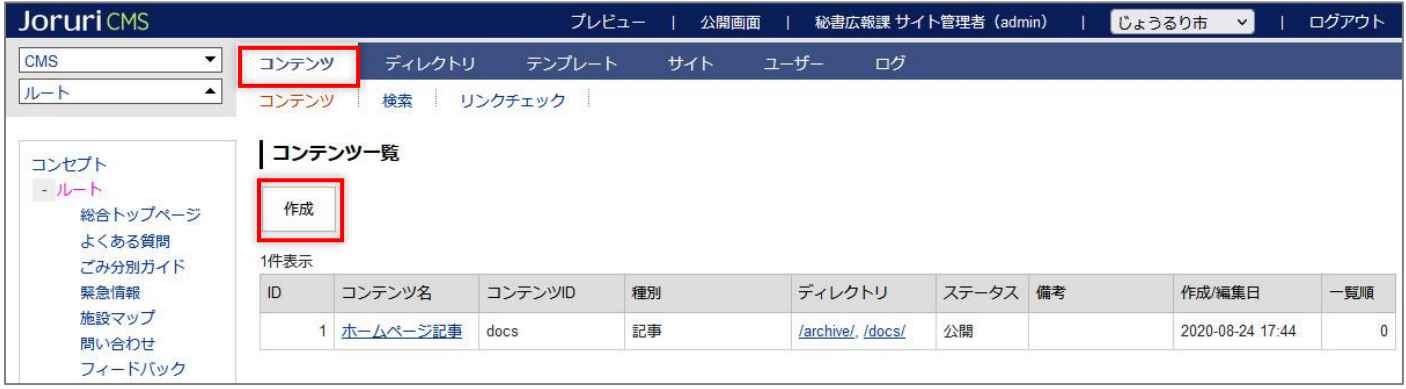

(2)コンテンツの作成画面が表示されます。種別から「メールマガジン管理」を選択し「登録」をクリックします。

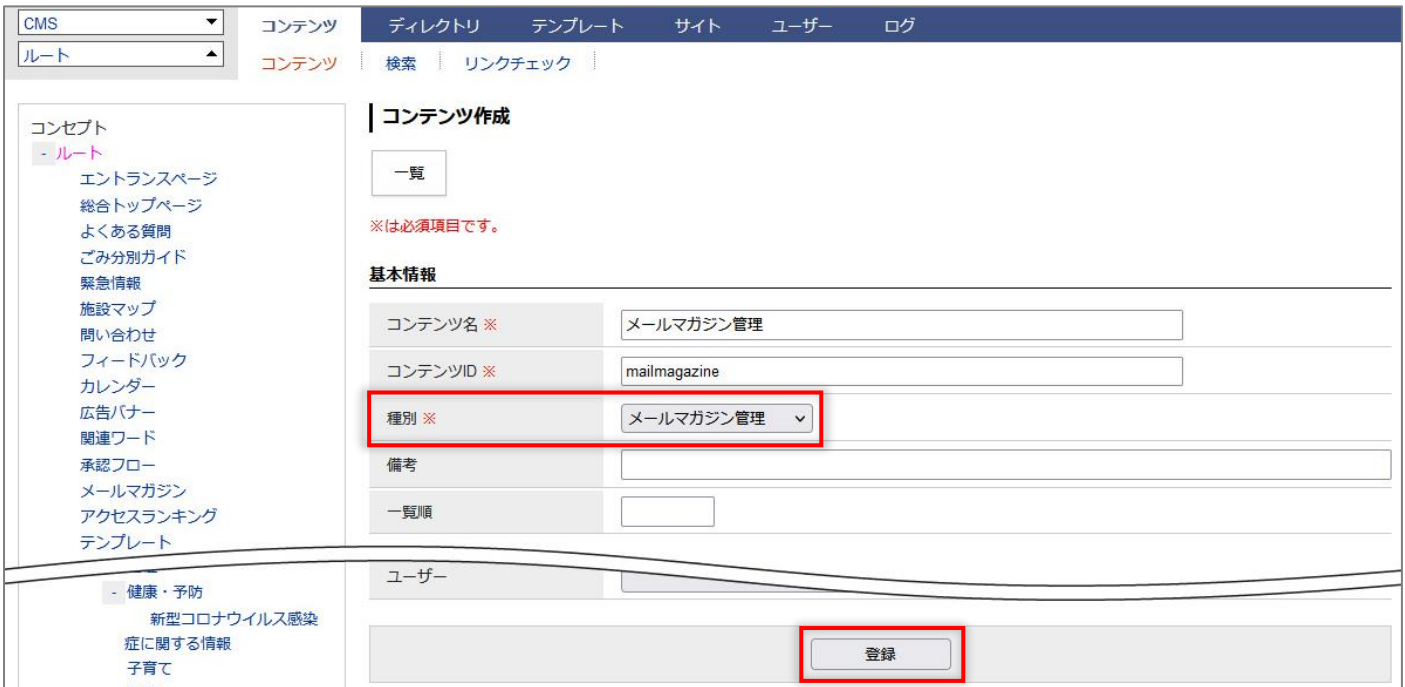

#### (3)登録処理が完了しました。

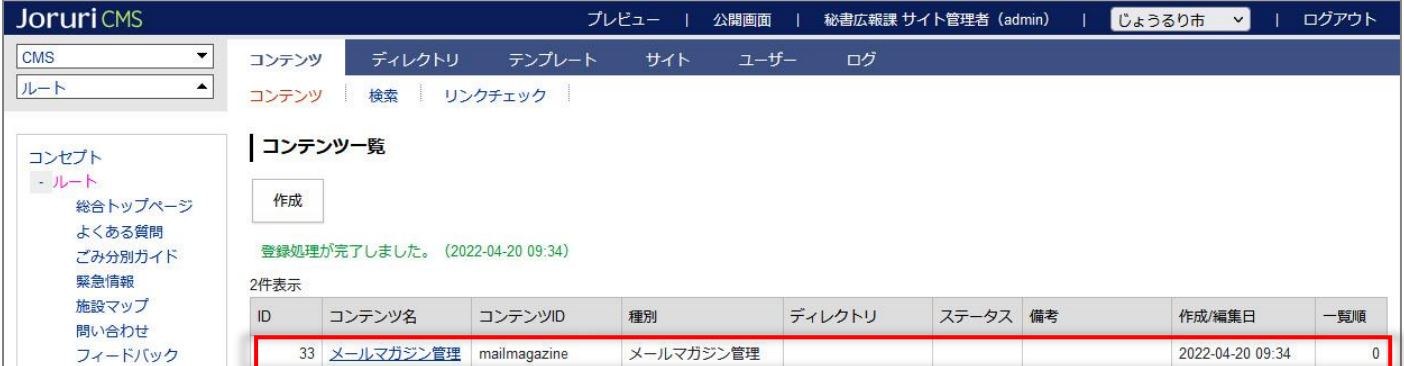

### <span id="page-4-0"></span>**2-2 メールマガジン管理共通設定**

配信する全てのメールマガジンに共通設定ができます。

#### (1) メールマガジン管理コンテンツをクリックします。

行にマウスを乗せると着色されるので、この状態でクリックします。

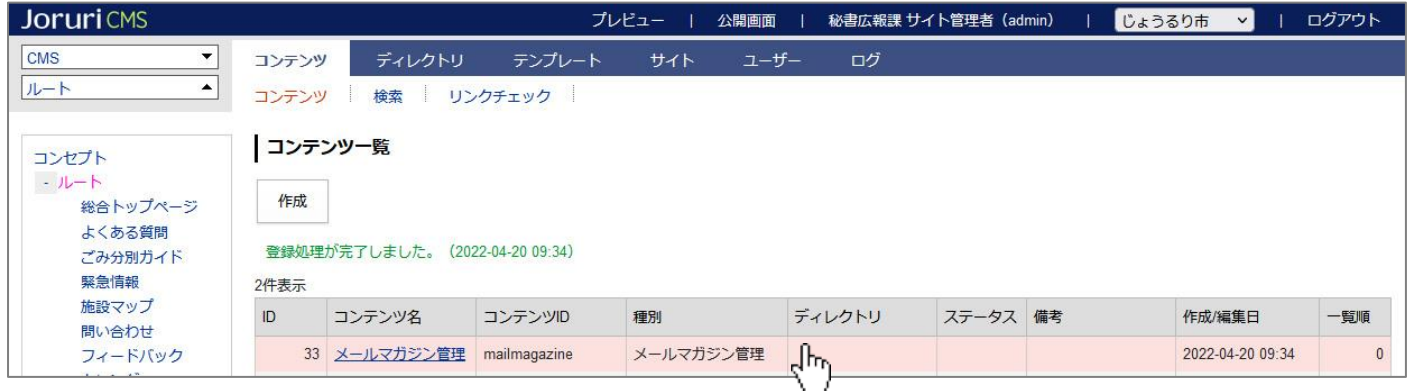

#### (2)メールマガジン一覧画面が表示されます。

「メールマガジン共通設定」をクリックします。

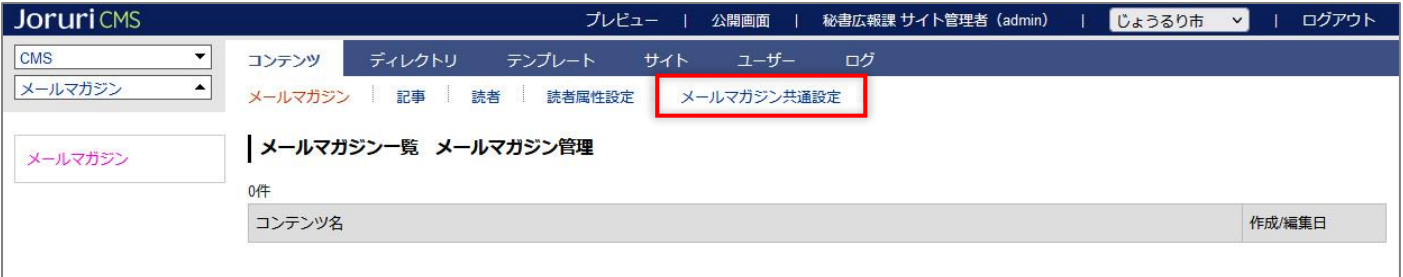

#### (2)メールマガジン共通設定の画面が表示されます。

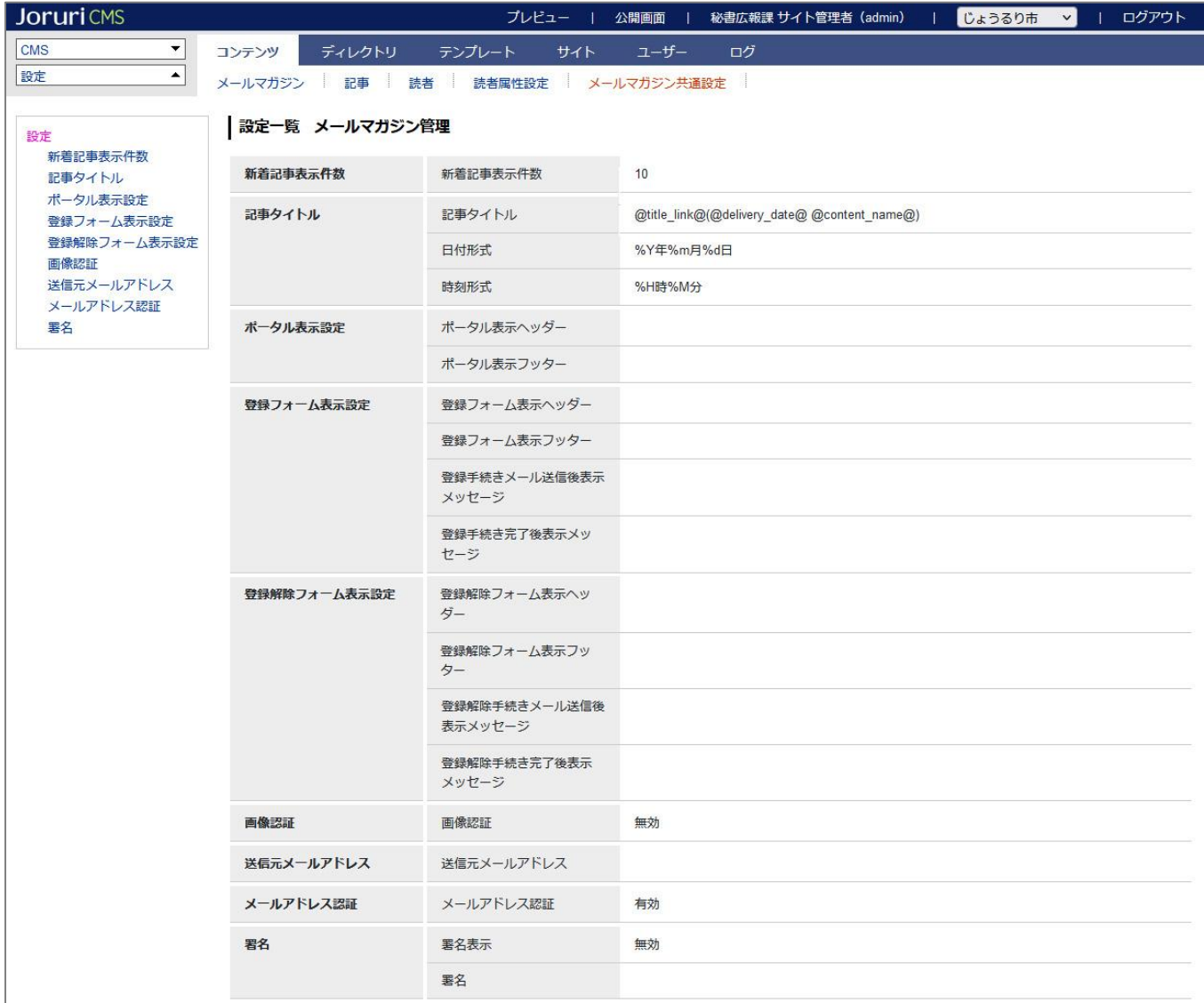

### (3)左サイドメニューをクリックすると編集画面が表示されます。

設定後「登録」をクリックします。

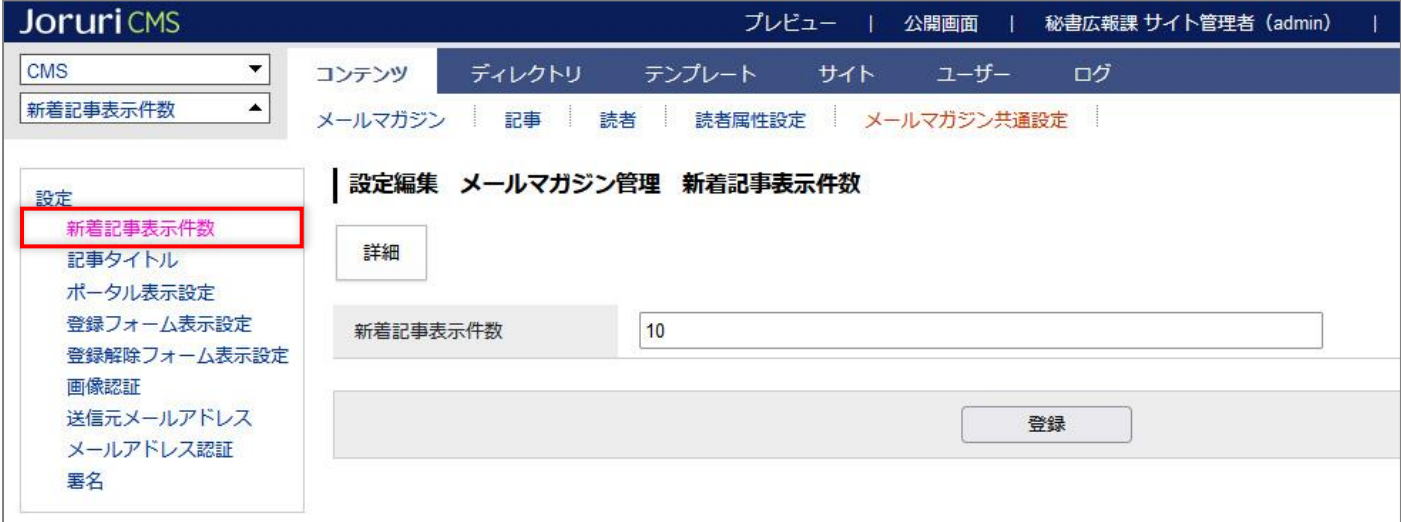

### 【メールマガジン共通設定】

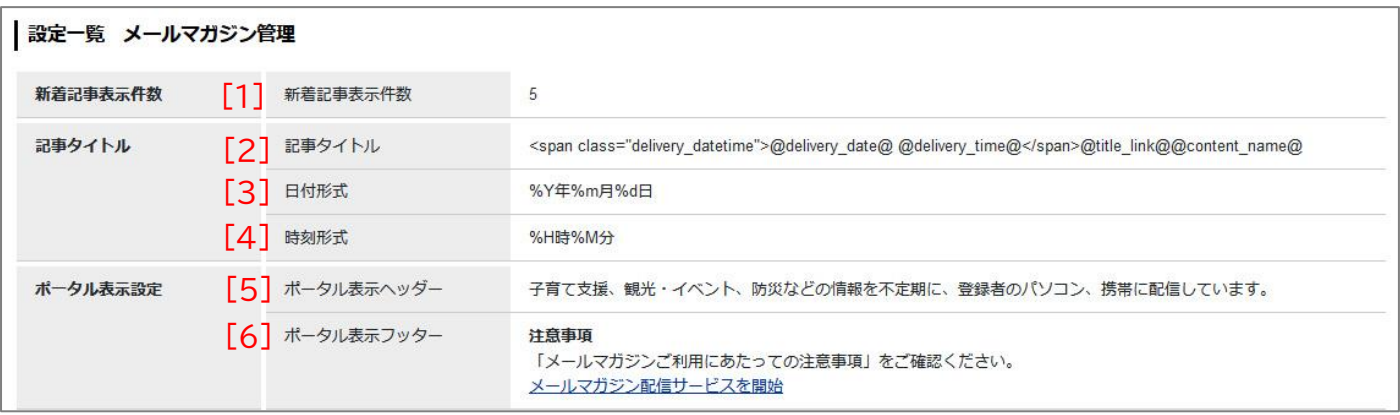

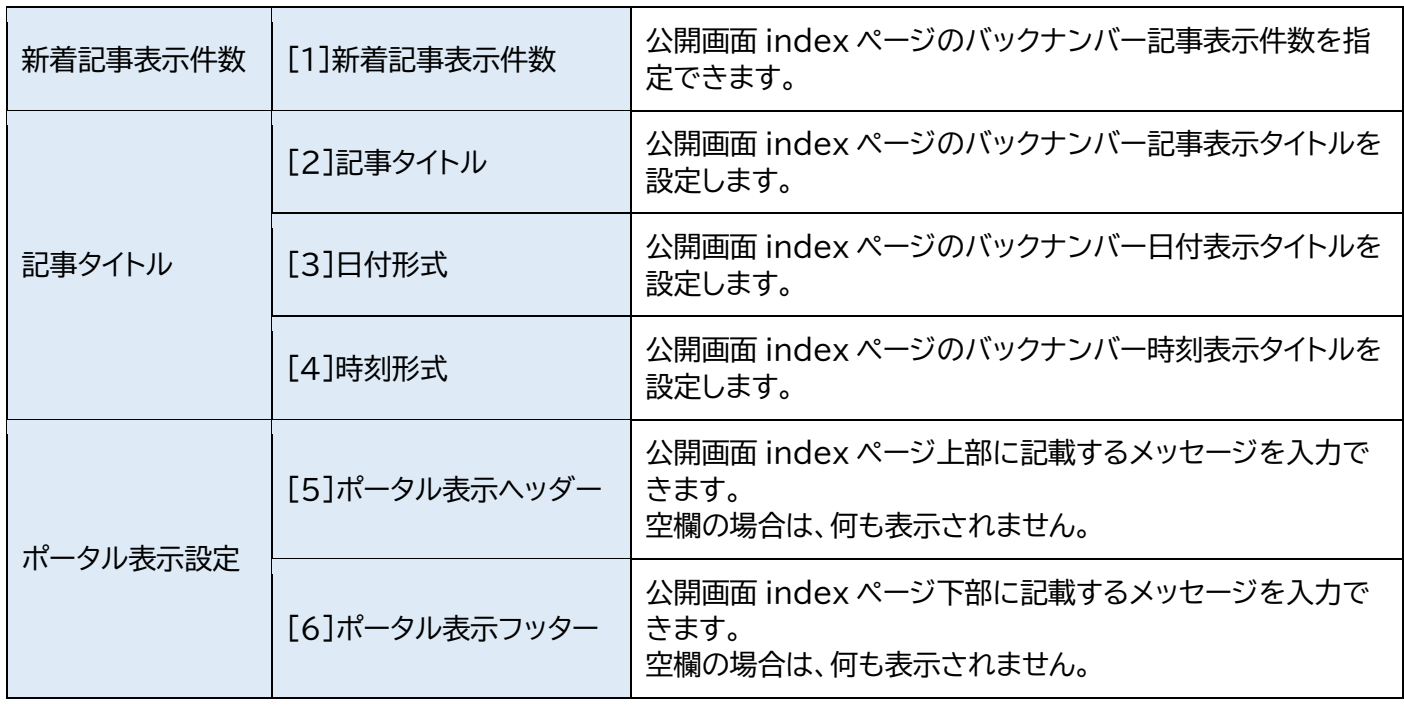

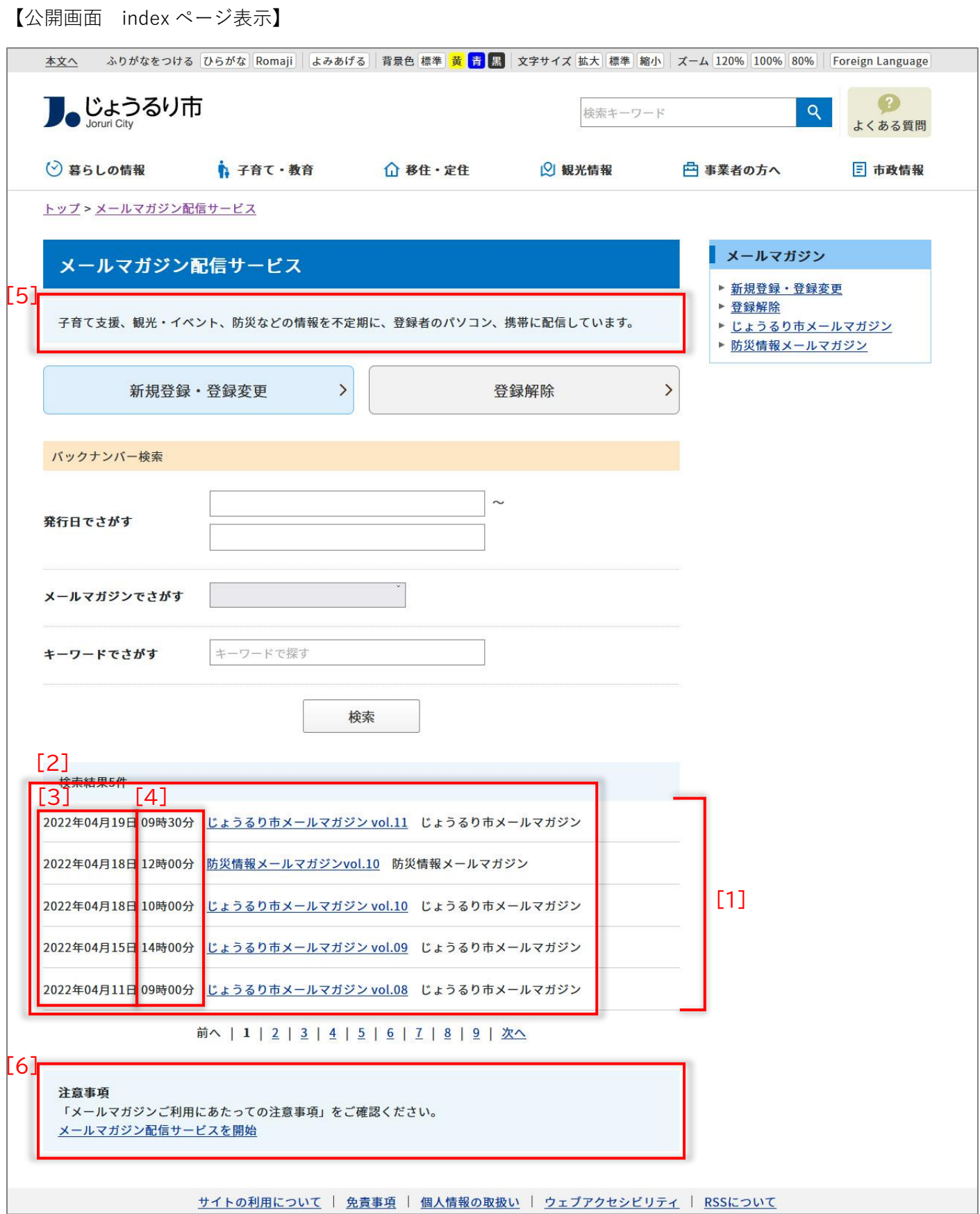

### 【メールマガジン共通設定】

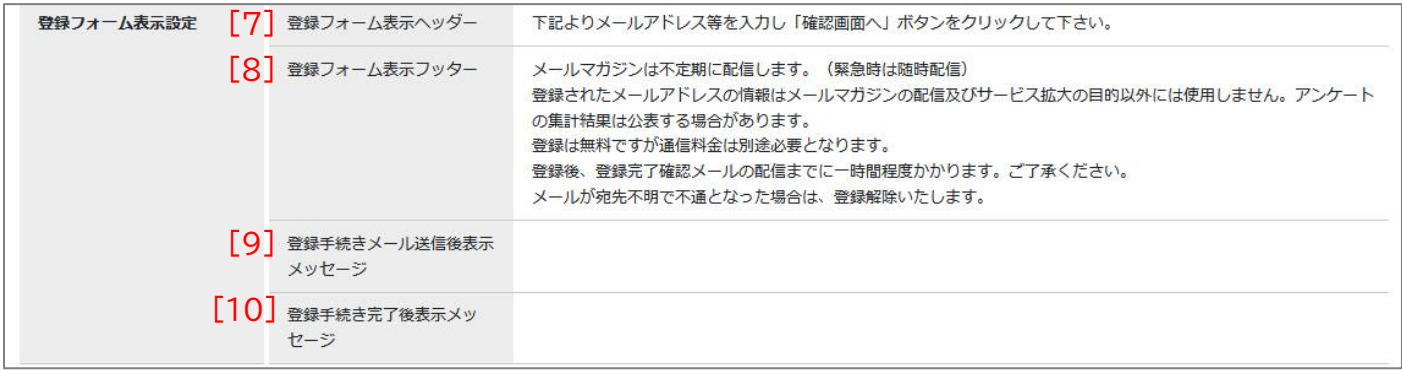

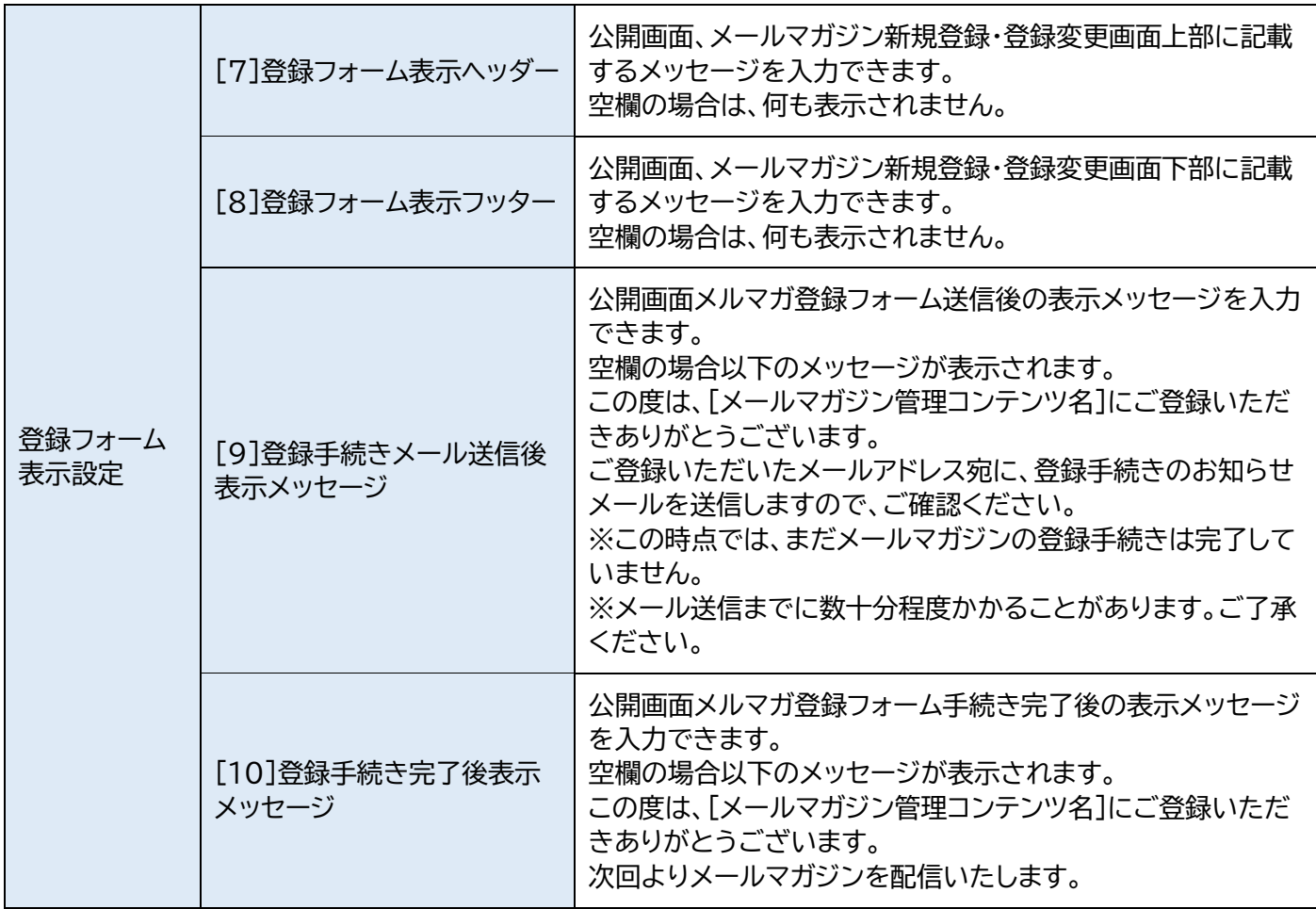

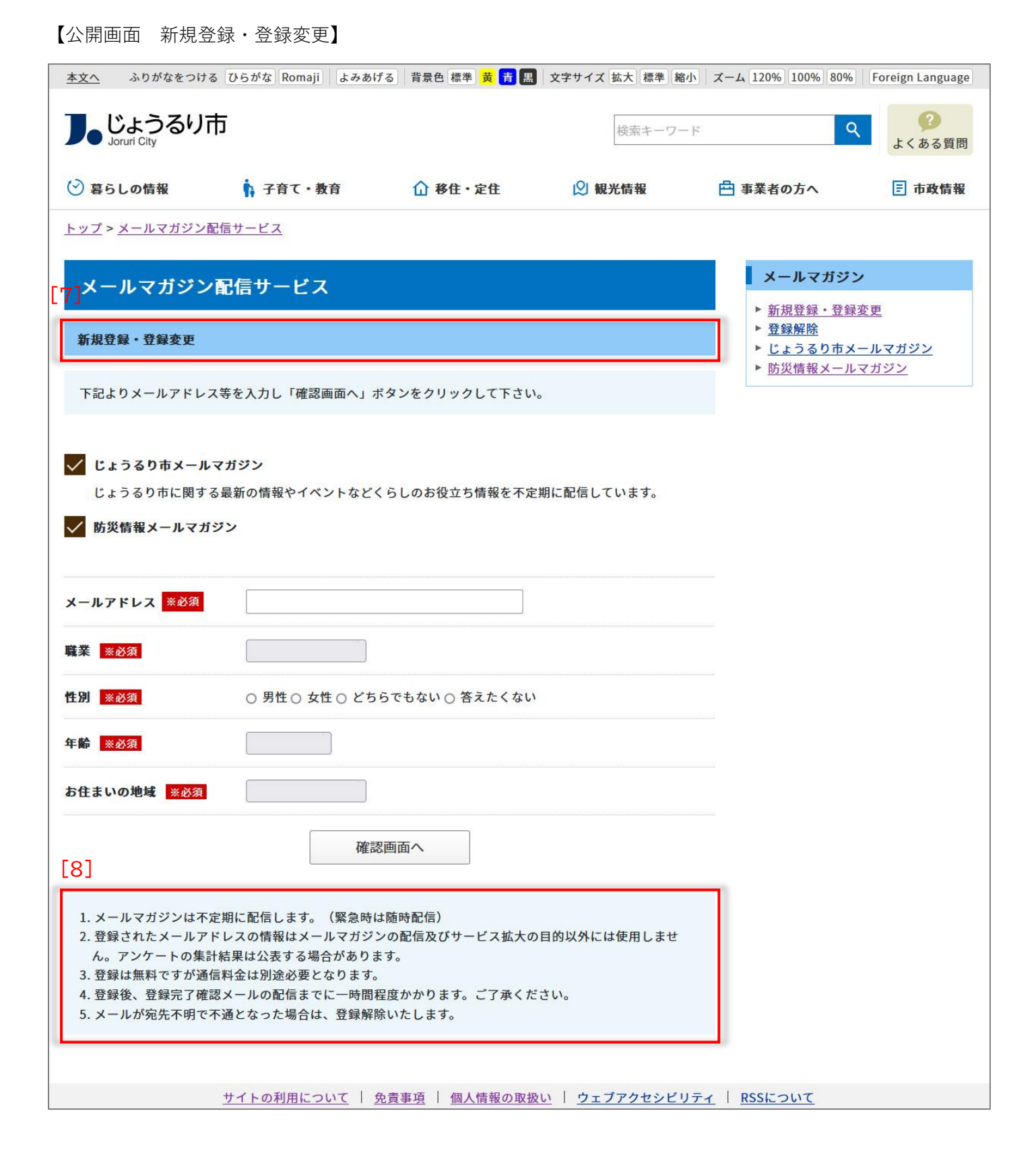

【公開画面 登録手続きメール送信後表示メッセージ】 <u>本文へ</u> ふりがなをつける ひらがな Romaji | よみあげる | 背景色 標準 | <mark>黄 | 青 | 黒</mark> | 文字サイズ 拡大 | 標準 | 縮小 | ズーム 120% | 100% | 80% | Foreign Language ● じょうるり市  $\bullet$  $Q$ 検索キーワード よくある質問 (◇) 暮らしの情報 ↑ 子育て・教育 2 観光情報 白 事業者の方へ 日 市政情報 **△移住·定住** トップ > メールマガジン配信サービス メールマガジン メールマガジン配信サービス ▶ 新規登録 · 登録変更 ▶ 登録解除 59 新規登録・登録変更 ▶ じょうるり市メールマガジン ▶ 防災情報メールマガジン この度は、メールマガジン管理にご登録いただきありがとうございます。 ご登録いただいたメールアドレス宛に、登録手続きのお知らせメールを送信しますので、ご確認ください。 ※この時点では、まだメールマガジンの登録手続きは完了していません。 ※メール送信までに数十分程度かかることがあります。ご了承ください。 戻る

#### 【公開画面 登録手続き完了後表示メッセージ】

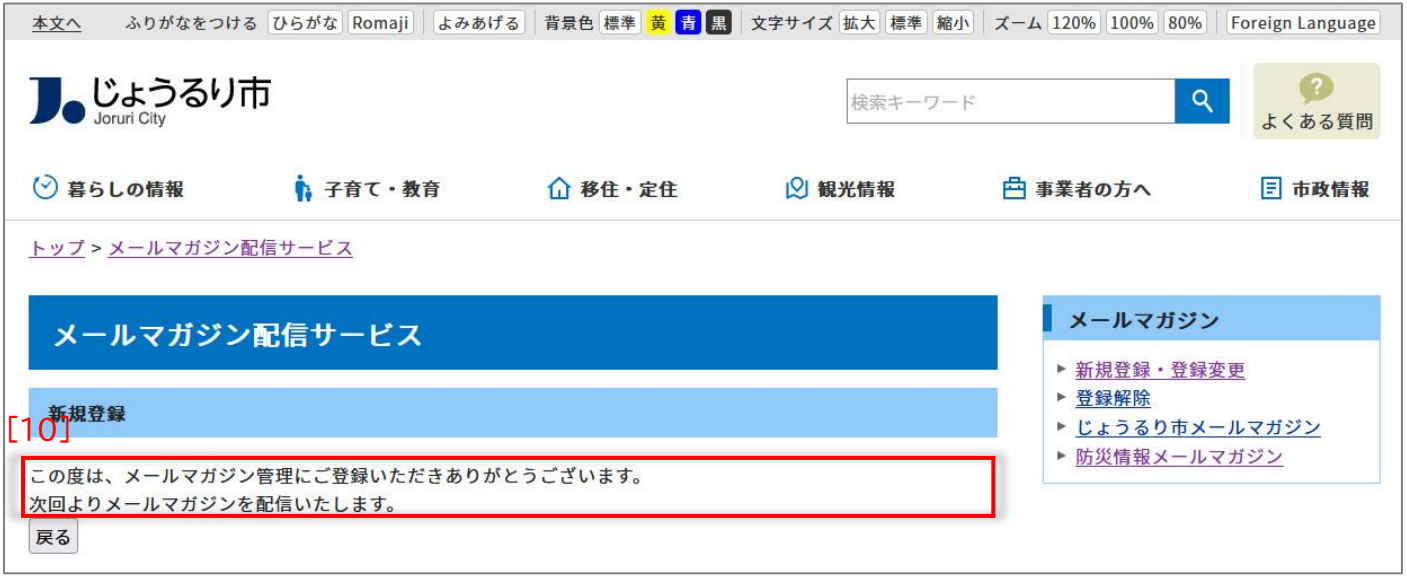

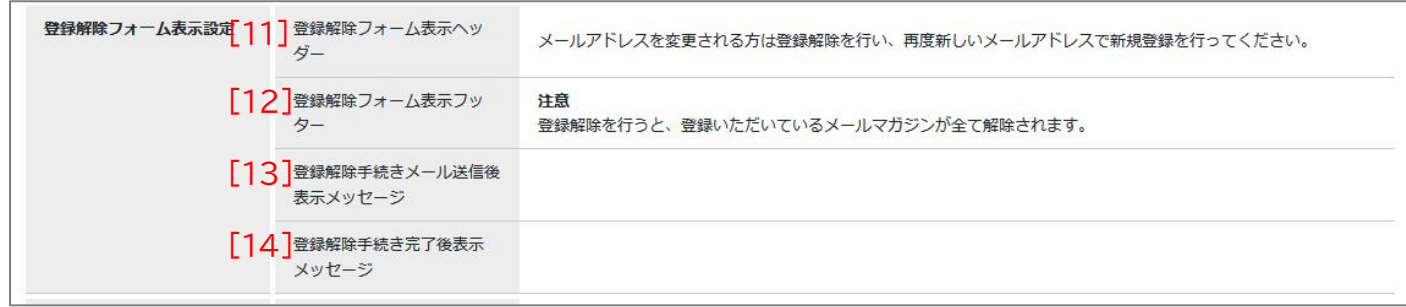

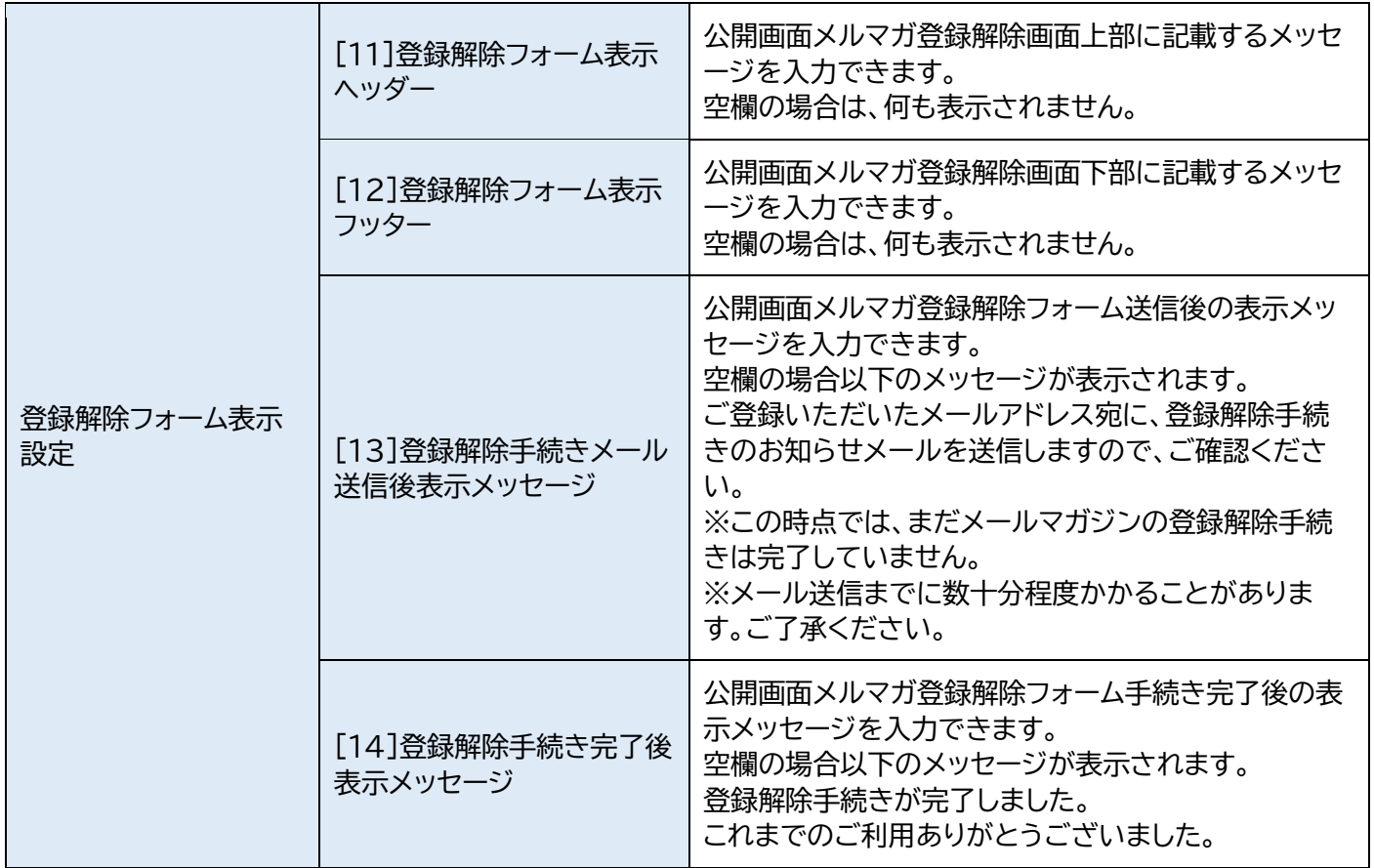

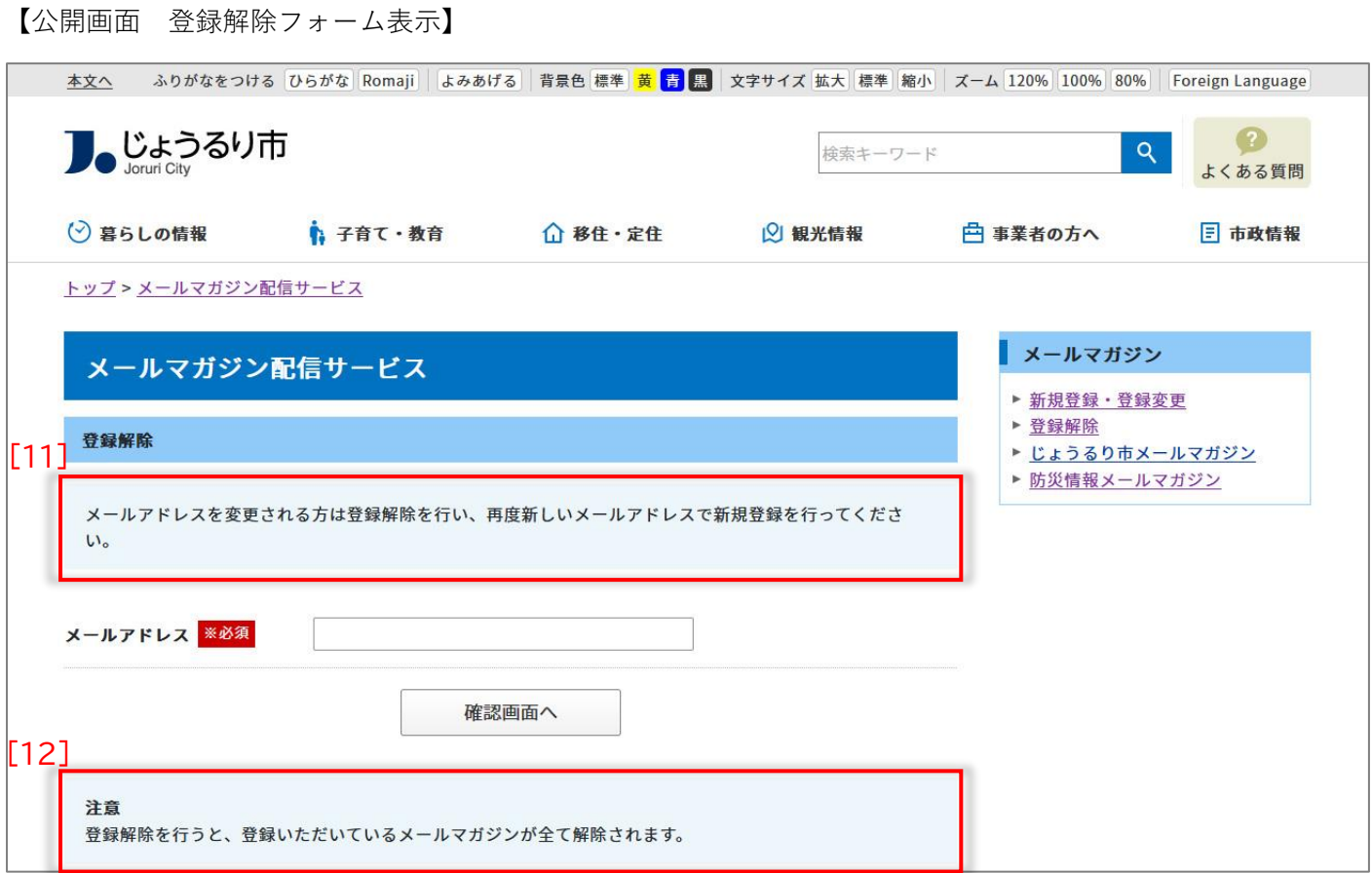

#### 【公開画面 登録解除手続きメール送信後表示メッセージ】

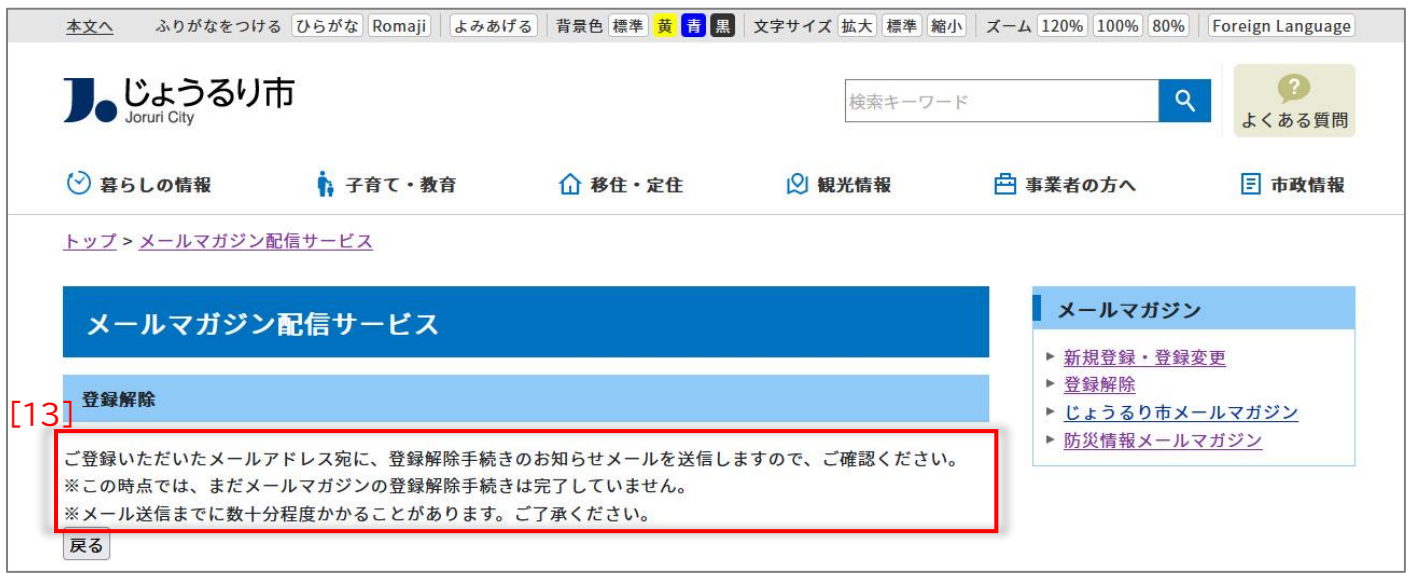

【公開画面 登録解除手続き完了後表示メッセージ】 <u>本文へ</u> ふりがなをつける[ひらがな]Romaji]|よみあげる] 背景色 標準 <mark>黄 舌</mark> 黒 文字サイズ 拡大 標準 | 縮小 | ズーム 120% | 100% | 80% | Foreign Language ● じょうるり市  $\bullet$ 検索キーワード  $Q$ よくある質問 ○ 暮らしの情報 ↑ 子育て・教育 **△移住·定住** 2 観光情報 白事業者の方へ 日 市政情報 <u>トップ > メールマガジン配信サービス</u> **メールマガジン** メールマガジン配信サービス ▶ 新規登録 · 登録変更 [14] 登録解除 ▶ 登録解除 ▶ じょうるり市メールマガジン ▶ 防災情報メールマガジン 登録解除手続きが完了しました。 これまでのご利用ありがとうございました。 戻る

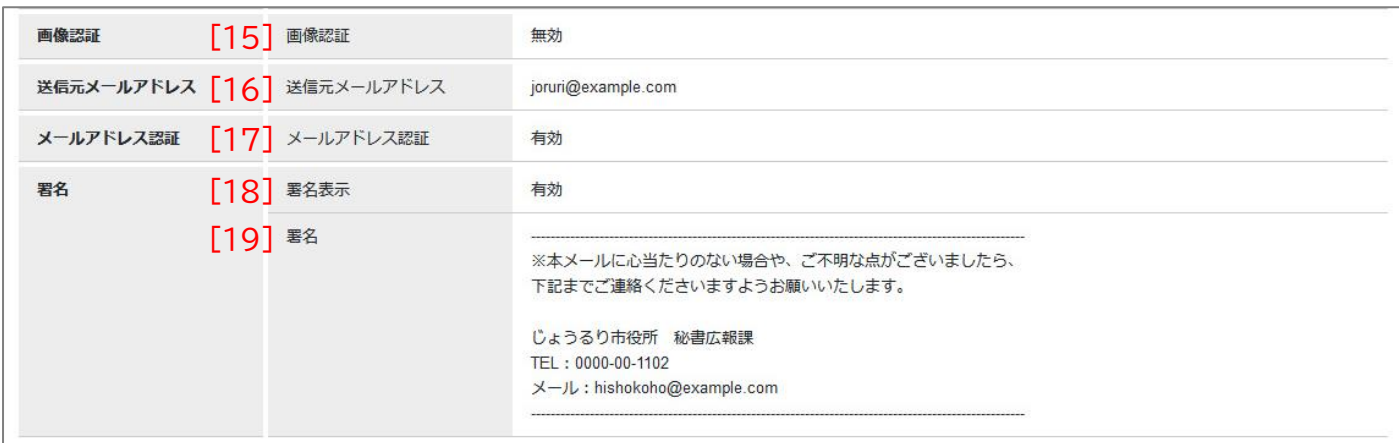

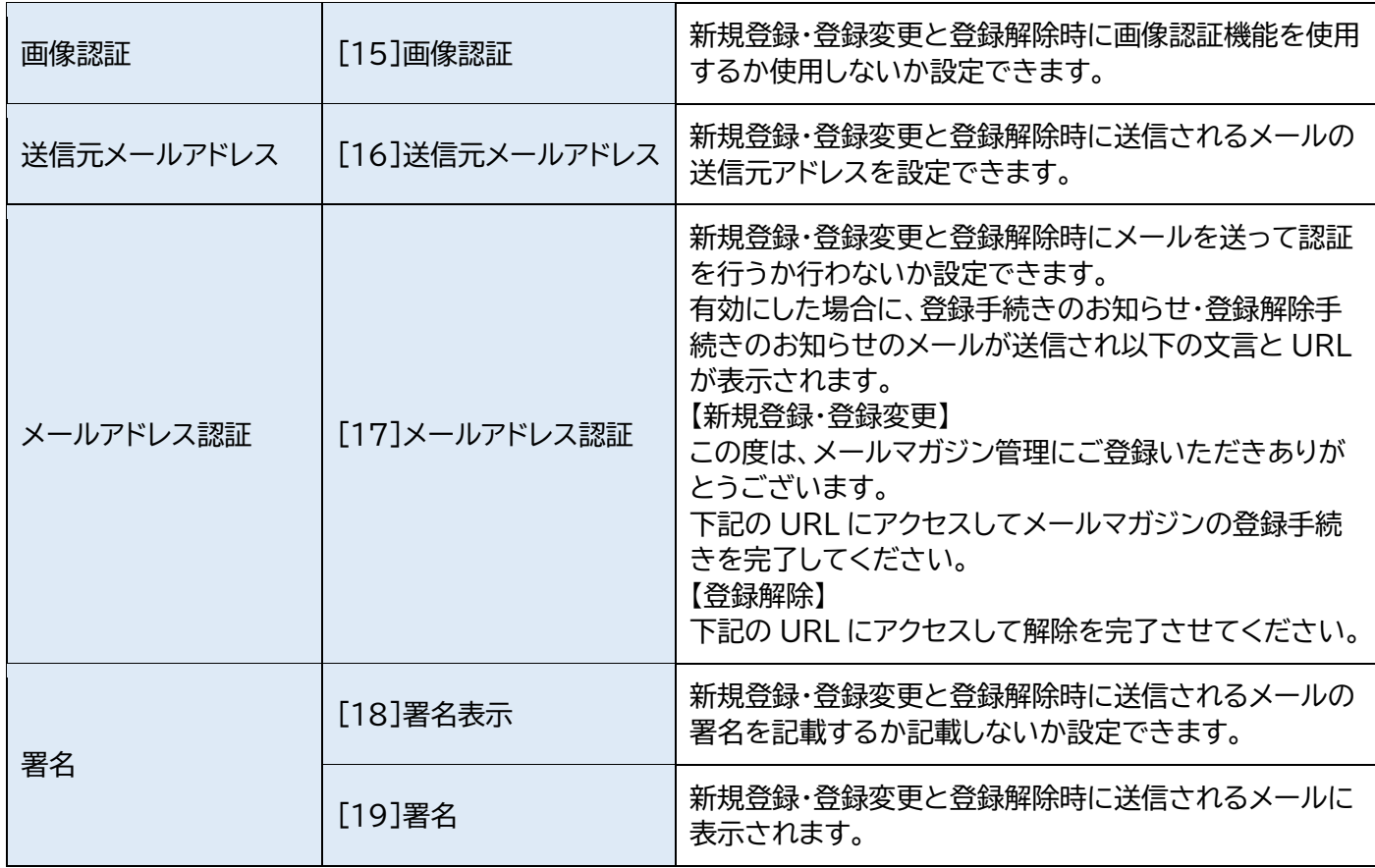

【公開画面/新規登録・登録変更 画像認証】

![](_page_15_Picture_33.jpeg)

### 【公開画面/登録解除 画像認証】

![](_page_15_Picture_34.jpeg)

【新規登録・登録変更/登録解除メール】

![](_page_16_Picture_27.jpeg)

### <span id="page-17-0"></span>**2-3 読者属性設定の登録**

読者のメールアドレス以外の属性(住所や性別等)の作成が可能です。

種別などの項目や選択候補は「コンテンツマニュアル(問い合わせ)」を参照してください。

(1) メールマガジン一覧画面から「読者属性設定」をクリックします。

![](_page_17_Picture_55.jpeg)

(2)読者属性設定の画面が表示されます。「作成」をクリックすると読者属性設定の作成画面が表示されます。 設定後「登録」をクリックします。

※読者属性は【3-3 新規登録・登録変更の手順】の公開画面と【5-1 読者】の作成画面で表示されます。

![](_page_17_Picture_56.jpeg)

【メールマガジン共通設定】

![](_page_18_Picture_97.jpeg)

![](_page_18_Figure_3.jpeg)

![](_page_19_Picture_52.jpeg)

### <span id="page-20-0"></span>**[3]メールマガジンディレクトリ**

公開画面の読者の新規登録や登録解除、メールマガジンの検索画面を作成します。

【公開画面 メールマガジン index ページ】

![](_page_20_Picture_40.jpeg)

※装飾・整地などは CSS で行います。

### <span id="page-21-0"></span>**3-1 メールマガジン管理ディレクトリの作成**

#### (1) 管理画面の上部メニュー「ディレクトリ」をクリックします。

コンテンツ一覧画面が表示されますので「作成」をクリックします。

![](_page_21_Picture_43.jpeg)

### (2)ディレクトリの作成画面が表示されます。

コンテンツ「メールマガジン管理」、アイテム種別「新着一覧」を選択します。

「登録」をクリックし登録が完了します。

![](_page_21_Picture_44.jpeg)

(3)プレビューや公開画面で確認できます。

※装飾・整地などは CSS で行います。

※「新規登録・登録変更」「登録解除」のページは自動で生成されます。

![](_page_22_Picture_31.jpeg)

<span id="page-23-0"></span>**[4]メールマガジンコンテンツ**

メールマガジンの作成・編集・削除・テスト配信・配信等やメールマガジンの個別の設定が行えます。

### <span id="page-23-1"></span>**4-1 メールマガジンコンテンツを作成**

(1) 管理画面の上部メニュー「コンテンツ」をクリックします。

コンテンツ一覧画面が表示されますので「作成」をクリックします。

![](_page_23_Picture_48.jpeg)

(2) コンテンツの作成画面が表示されます。

種別から「メールマガジン」を選択します。「登録」をクリックします。

![](_page_23_Picture_49.jpeg)

### (3)登録処理が完了しました。

![](_page_24_Picture_19.jpeg)

### <span id="page-25-0"></span>**4-2 メールマガジンコンテンツの設定**

配信するメールマガジンの設定ができます。

(1)メールマガジンコンテンツをクリックします。

行にマウスを乗せると着色されるので、この状態でクリックします。

| JoruriCMS  |                  |                   |               | プレビュー<br>公開画面              | 秘書広報課 サイト管理者 (admin) | じょうるり市           | ログアウト |
|------------|------------------|-------------------|---------------|----------------------------|----------------------|------------------|-------|
| <b>CMS</b> | ۰<br>コンテンツ       | ディレクトリ            | テンプレート<br>サイト | ログ<br>ユーザー                 |                      |                  |       |
| メールマガジン    | ▼<br>コンテンツ       | 検索<br>リンクチェック     |               |                            |                      |                  |       |
| コンテンツ一覧    |                  |                   |               |                            |                      |                  |       |
| 作成         |                  |                   |               |                            |                      |                  |       |
|            |                  |                   |               |                            |                      |                  |       |
| 3件表示       |                  |                   |               |                            |                      |                  |       |
| ID         | コンテンツ名           | コンテンツID           | 種別            | ディレクトリ                     | ステータス備考              | 作成/編集日           | 一覧順   |
|            | 30 じょうるり市メールマガジン | mailmagazine doc1 | メールマガジン       | /mailmagazine/backnumber1/ | 公開                   | 2022-04-15 09:39 | 10    |
| 31         | 防災情報メールマガジン      | mailmagazine_doc2 | メールマガジン       | /mailmagazine/backnumber2/ | 公開                   | 2022-04-15 09:39 | 20    |
|            | 29 メールマガジン管理     | mailmagazine      | メールマガジン管理     | /mailmagazine/             | 公開                   | 2022-04-15 09:39 | 100   |

(2) メールマガジン一覧画面が表示されます。

「設定」をクリックします。

![](_page_25_Picture_46.jpeg)

#### (3)設定の画面が表示されます。

編集画面の表示方法は【2-2 メールマガジン共通設定】を参照してください。

![](_page_26_Picture_80.jpeg)

![](_page_26_Picture_81.jpeg)

【公開画面 新規登録・登録変更】

![](_page_26_Picture_82.jpeg)

![](_page_27_Picture_91.jpeg)

![](_page_27_Picture_92.jpeg)

#### 【管理画面 テンプレート】

![](_page_28_Picture_64.jpeg)

### 【メール テンプレート・署名】

![](_page_28_Figure_4.jpeg)

### <span id="page-29-0"></span>**4-3 テスト配信先を作成**

メールマガジンのテスト配信先を設定します。

(1) メールマガジン一覧画面から「テスト配信先」をクリックします。

![](_page_29_Picture_46.jpeg)

(2)テスト配信先一覧の画面が表示されます。「作成」をクリックします。

![](_page_29_Picture_47.jpeg)

(3)作成画面が表示されます。メールアドレスを入力し「登録」をクリックします。

有効状態でテスト配信先が空欄の場合、テスト配信はできません。

![](_page_29_Picture_48.jpeg)

(4)登録が完了しました。

(1)~(3)の手順で複数のテスト配信先を登録できます。

![](_page_30_Picture_36.jpeg)

### 編集、削除を行う場合は一覧画面のメールアドレスをクリックします。

テスト配信先の詳細画面が表示されます。

![](_page_30_Picture_37.jpeg)

#### <span id="page-31-0"></span>**[5] 読者登録(メールマガジン管理コンテンツ)**

読者を CSV ファイルで一括登録することができます。また登録された読者を CSV 出力することができます。 読者属性を付与することで配信する読者の絞り込みが行えます。

読者登録時にメールマガジンコンテンツを選択する項目があるため、メールマガジンコンテンツ作成しメールマガ ジン管理コンテンツと連携した後に読者登録を行うのがスムーズです。

また「読者属性」を選択する項目もあるので、「読者属性設定」も先に登録を行っておきます。

作成は【2-3 読者属性設定の登録】を参照してください。

### <span id="page-31-1"></span>**5-1 読者**

(1) メールマガジン管理コンテンツをクリックします。

行にマウスを乗せると着色されるので、この状態でクリックします。

![](_page_31_Picture_88.jpeg)

(2)メールマガジン一覧画面に【4-2 メールマガジンコンテンツの設定】でメールマガジンコンテンツと連携したメ ールマガジンが一覧画面に表示されます。

メールマガジン一覧画面から「読者」をクリックします。

![](_page_31_Picture_89.jpeg)

(3) 読者一覧の画面が表示されます。「作成」をクリックします。

CSV ファイルをアップロードする場合は「CSV インポート」をクリックしてファイルをアップロードしてください。

![](_page_32_Picture_54.jpeg)

(3) 作成画面が表示されます。必須項目を入力し「登録」をクリックします。

※読者属性は【2-3 読者属性設定の登録】で設定した項目が表示されます。

※配信メールマガジンは【3-2 メールマガジンコンテンツの設定 [1]メールマガジン】で選択したメールマガジ ンコンテンツが表示されます。

![](_page_32_Picture_55.jpeg)

### (4)読者の登録が完了しました。

![](_page_33_Picture_20.jpeg)

### <span id="page-34-0"></span>**5-2 読者の編集・削除**

(1) 「5-1 読者」を参照し、読者一覧の画面を表示します。

メールアドレスをクリックします。

![](_page_34_Picture_50.jpeg)

#### (2) 読者の詳細画面が表示されます。

![](_page_34_Picture_51.jpeg)

### <span id="page-35-0"></span>**5-3 読者の CSV 出力**

(1) 「5-1 読者」を参照し、読者一覧の画面を表示します。

「CSV 出力」をクリックします。読者一覧が CSV 出力されます。

![](_page_35_Picture_84.jpeg)

### <span id="page-35-1"></span>**5-4 読者の CSV インポート**

(1) 「5-1 読者」を参照し、読者一覧の画面を表示します。

「CSV インポート」をクリックします。

![](_page_35_Picture_85.jpeg)

(2) 読者インポートの画面が表示されます。

「参照」からファイルを選択し、「インポート」をクリックします。

![](_page_35_Picture_86.jpeg)

### <span id="page-36-0"></span>**5-5 拡張検索**

(1) 検索フォームの右端にある「拡張検索」をクリックします。

![](_page_36_Picture_41.jpeg)

#### (2)内容が展開されます。

読者属性で設定した項目が表示されます。

また状態は「有効」「無効」で絞り込むことが行えます。

![](_page_36_Picture_42.jpeg)

### <span id="page-37-0"></span>**[6]メールマガジンディレクトリ**

公開画面にバックナンバー、メールマガジンの検索画面を作成します。

#### 【公開画面 バックナンバーページ】

![](_page_37_Picture_28.jpeg)

### <span id="page-38-0"></span>**6-1 メールマガジンディレクトリの作成**

(1) 管理画面の上部メニュー「ディレクトリ」で「作成」をクリックします。

※本マニュアルではメールマガジン管理ディレクトリの配下に作成している画面となります。

![](_page_38_Picture_38.jpeg)

### (2)ディレクトリの作成画面が表示されます。

コンテンツ「メールマガジン」、アイテム種別「バックナンバー」を選択、「登録」をクリックします。

![](_page_38_Picture_39.jpeg)

### (3) 登録が完了しました。

![](_page_39_Picture_20.jpeg)

### <span id="page-40-0"></span>**[7]メールマガジン**

### <span id="page-40-1"></span>**7-1 メールマガジンの作成**

### (1)メールマガジンコンテンツをクリックします。

行にマウスを乗せると着色されるので、この状態でクリックします。

![](_page_40_Picture_45.jpeg)

### (2) メールマガジン一覧画面が表示されます。

「作成」をクリックします。

![](_page_40_Picture_46.jpeg)

![](_page_41_Picture_102.jpeg)

![](_page_41_Picture_103.jpeg)

![](_page_41_Picture_104.jpeg)

### (4)記事の登録が完了しました。

![](_page_42_Picture_19.jpeg)

### <span id="page-43-0"></span>**7-2 メールマガジンの詳細画面**

### (1)作成したメールマガジンのタイトルリンクをクリックすると詳細画面が表示されます。

### 【配信予定・バックナンバー公開状態の記事】

![](_page_43_Picture_110.jpeg)

![](_page_43_Picture_111.jpeg)

【配信済み・バックナンバー公開中の記事】

![](_page_44_Picture_52.jpeg)

![](_page_44_Picture_53.jpeg)

【配信無・バックナンバー公開中の記事】

![](_page_44_Picture_54.jpeg)

配信前にバックナンバーを公開すると詳細画面には「配信」に関連するボタンは表示されません。

### <span id="page-45-0"></span>**[8]配信**

### <span id="page-45-1"></span>**8-1 テスト配信**

メールマガジンコンテンツで設定したメールアドレスに配信されます。 設定は【4-3 テスト配信先を作成】を参照してください。

#### (1)作成したメールマガジンのタイトルリンクをクリックすると詳細画面が表示されます。

「テスト配信」をクリックします。

![](_page_45_Picture_57.jpeg)

#### (2)「テスト配信を開始してよろしいですか?」と確認のダイアログボックスが表示されます。「OK」をクリックすると テスト配信が開始します。

メールの件名に(テスト配信)と表示されます。

![](_page_45_Picture_58.jpeg)

### <span id="page-46-0"></span>**8-2 配信開始日時**

設定された日時にメールマガジンが配信できます。

配信先については【[5] 読者登録(メールマガジンコンテンツ) 5-1 読者】を参照してください。

#### (1)記事の作成画面で配信開始日時を設定し「配信登録」をクリックします。

![](_page_46_Picture_44.jpeg)

#### (2)配信予定状態になります。

![](_page_46_Picture_45.jpeg)

#### (3)指定日時になると自動で配信され、状態は「配信中」となります。

![](_page_47_Picture_41.jpeg)

#### (4)配信が完了すると「配信済」となります。

![](_page_47_Picture_42.jpeg)

配信開始日時を設定せず、「配信登録」をクリックすると未配信状態になります。

詳細画面から「即時配信」をクリックするか、編集画面で配信開始日時を設定する必要があります。

配信開始日時を過去の日時で設定した場合、即時に配信されます。

ただし公開画面のバックナンバーページでの日付は配信開始日時で設定された日時が表示されます。

#### <span id="page-48-0"></span>**8-3 即時配信**

即時にメールマガジンが配信できます。

配信先については【[5] 読者登録(メールマガジンコンテンツ) 5-1 読者】を参照してください。

(1) 作成したメールマガジンのタイトルリンクをクリックすると詳細画面が表示されます。

「即時配信」をクリックします。

![](_page_48_Picture_64.jpeg)

(2) 「配信を開始してよろしいですか?」と確認のダイアログボックスが表示されます。「OK」をクリックすると配信 が開始します。配信状態は「配信中」となります。

![](_page_48_Picture_65.jpeg)

#### (3) 配信が終了すると配信状態は「配信済」となります。

![](_page_48_Picture_66.jpeg)

### <span id="page-49-0"></span>**[9]新規登録・登録変更と登録解除**

メールマガジンディレクトリを作成すると「新規登録・登録変更」「登録解除」のページが自動で生成されます。 プレビューまたは公開画面でテキストリンクが表示されているのが確認できます。

![](_page_49_Picture_25.jpeg)

![](_page_50_Picture_1.jpeg)

![](_page_51_Picture_1.jpeg)

<span id="page-52-0"></span>**9-1 メールアドレス認証時の登録・変更**

(1) 公開画面、新規登録・登録変更のページから読者が内容を入力し「申し込む」をクリックします。

(2) 【2-2 メールマガジン共通設定】で設定した【送信元メールアドレス】から読者に「登録手続きのお知らせ」が自 動配信されます。

メール本文の URL をクリックします。

![](_page_52_Picture_86.jpeg)

#### (3) 登録完了の画面が表示されます。

![](_page_52_Picture_87.jpeg)

- 管理画面への読者登録の反映は 15 分から 30 分程度かかります。
- 読者の確認はメールマガジン管理コンテンツの「読者」から確認することができます。【[5] 読者登録(メールマガ ジンコンテンツ)】を参照してください。
- 登録変更の場合は再度入力・登録手続きを行います。同じメールアドレスは管理画面側で上書き保存されます。

<span id="page-53-0"></span>**9-2 メールアドレス認証時の解除**

(1)公開画面、登録解除のページからメールアドレスを入力し「申し込む」をクリックします。

(2) 【2-2 メールマガジン共通設定】で設定した【送信元メールアドレス】から読者に「登録解除手続きのお知らせ」 が自動配信されます。

メール本文の URL をクリックします。

![](_page_53_Picture_51.jpeg)

#### (3) 登録解除完了の画面が表示されます。

![](_page_53_Picture_52.jpeg)

(4)管理画面では読者の状態が無効になります。

![](_page_54_Picture_42.jpeg)

- 管理画面への読者登録解除の反映は 15 分から 30 分程度かかります。
- 登録解除を行うと、登録いただいているメールマガジンが全て解除されます。

### <span id="page-55-0"></span>**[10]配信ログ**

「配信ログ」ボタンは記事が配信済みになると、記事の詳細画面に表示されます。 配信ログの画面ではメールアドレス・ステータスで検索することができます。 ステータスは以下の通りです。

- ⚫ 配信予定
- ⚫ 配信済
- 配信エラー

![](_page_55_Picture_62.jpeg)

#### 【管理画面 配信ログ/配信済】

![](_page_55_Picture_63.jpeg)

### 【管理画面 配信ログ/配信エラー】

![](_page_55_Picture_64.jpeg)